## Pasos para obtener información en formato shp

1. Centrar la zona a descargar, para ello se usa la herramienta de búsqueda del menú superior:

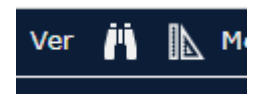

2. Se busca la zona, pe. el polígono 1 parcela 1 de Ajofrín:

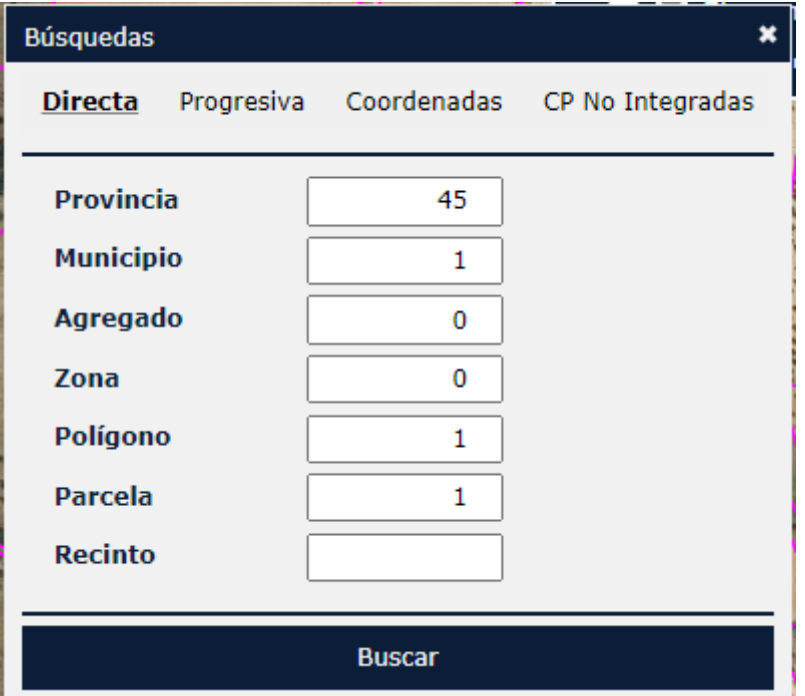

3. Se selecciona un recinto (esto es para activar la herramienta):

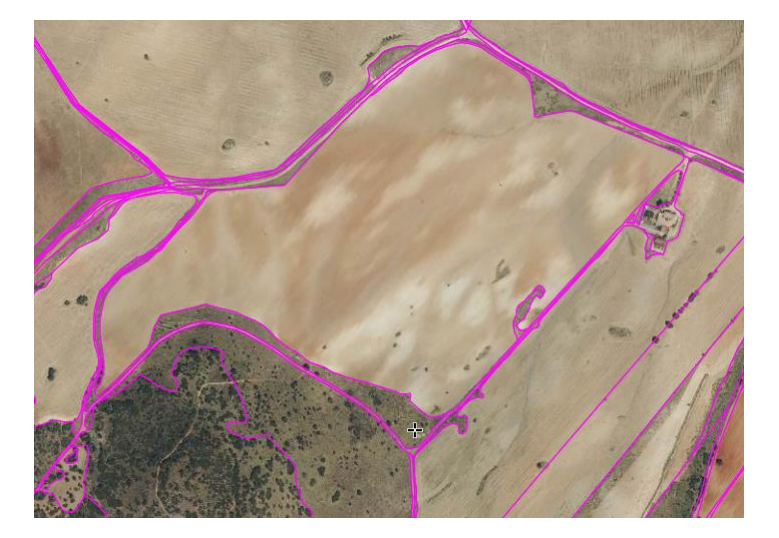

4. Se elige la herramienta descarga en el menú superior:

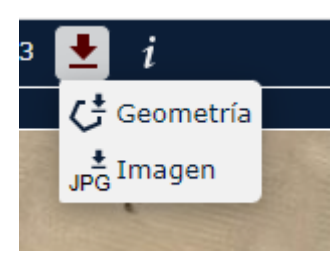

5. Se marca "Geometría"

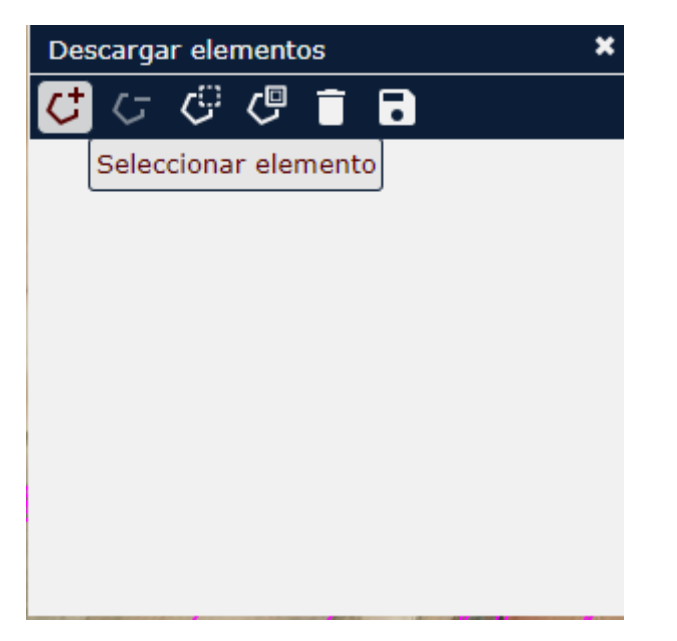

- 6. Se marca o eligen los elementos a descargar, se puede hacer de varias formas: marcando uno a uno los recintos, toda la vista, etc.
- 7. Se pulsa el icono de guardar y se elige el formato de descargar

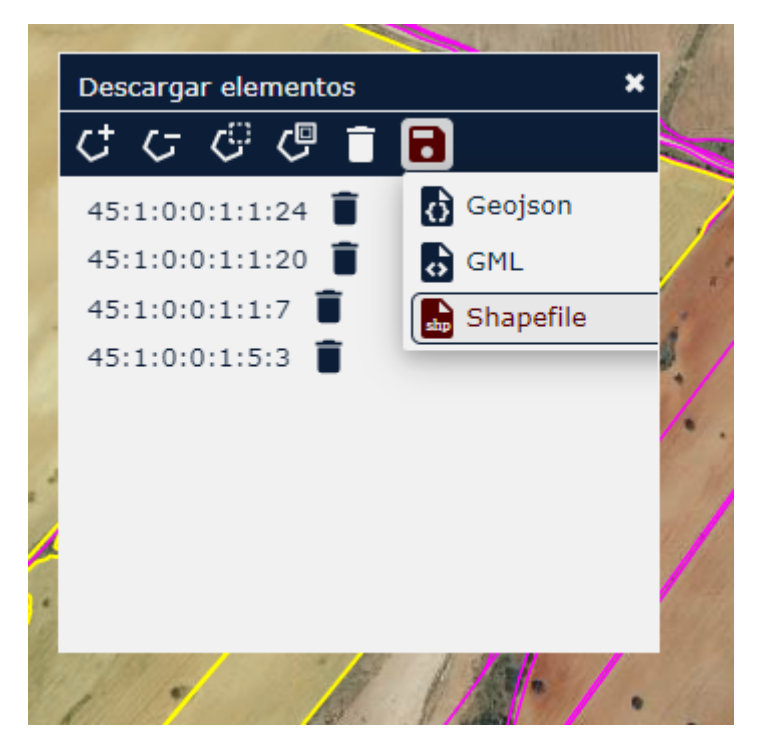